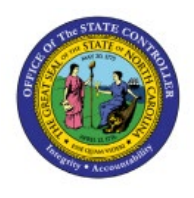

# **ESCHEATS SUPPLIER**

## **PAYMENT PROCESS**

### **QUICK REFERENCE GUIDE AP-19**

#### **Purpose**

The purpose of this Quick Reference (**QRG**) Guide is to provide a step-by-step explanation on how to complete the Escheats Process for Standard Invoices in the North Carolina Financial System (**NCFS**).

#### **Introduction and Overview**

This QRG covers how to complete the escheats process for Standard Invoices in NCFS.

#### **Escheats Supplier Process**

To complete the Escheats process for Standard Supplier Invoices in NCFS, please follow the steps below:

- 1. Log in to the NCFS portal with your credentials to access the system.
- 2. On the **Home** page, under the **Payables** tab, click the **Payments** app.

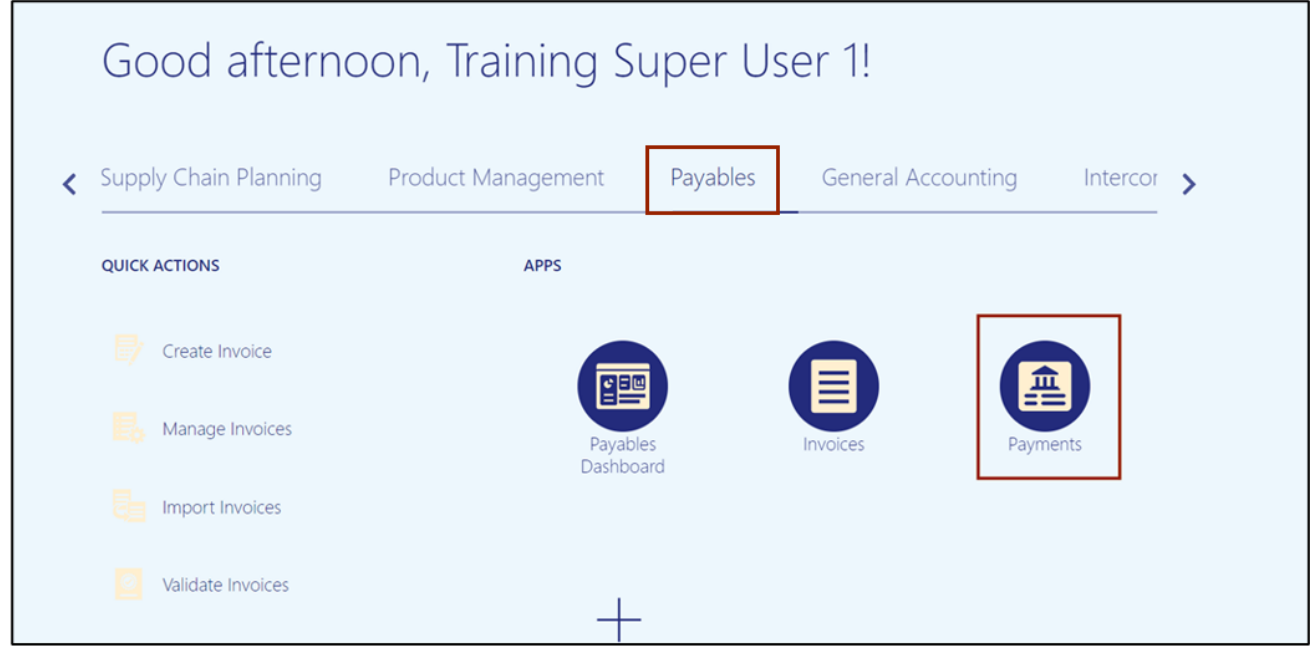

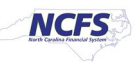

3. On the **Overview** page, click the **Tasks [ ]** icon. Under *the Payments* section, click **Manage Payments.**

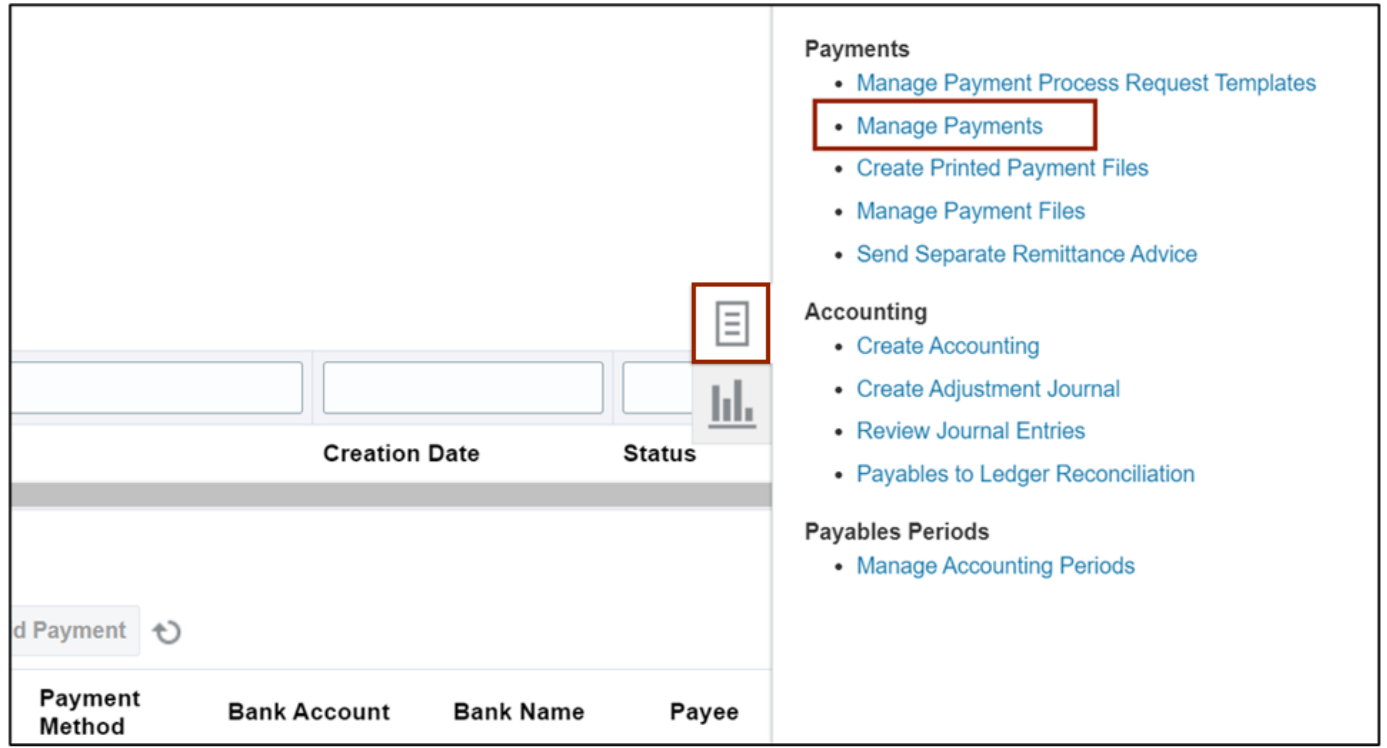

4. On the **Manage Payments** page, under the *Search* section, enter the **Payment Date** or **Payment Number**.

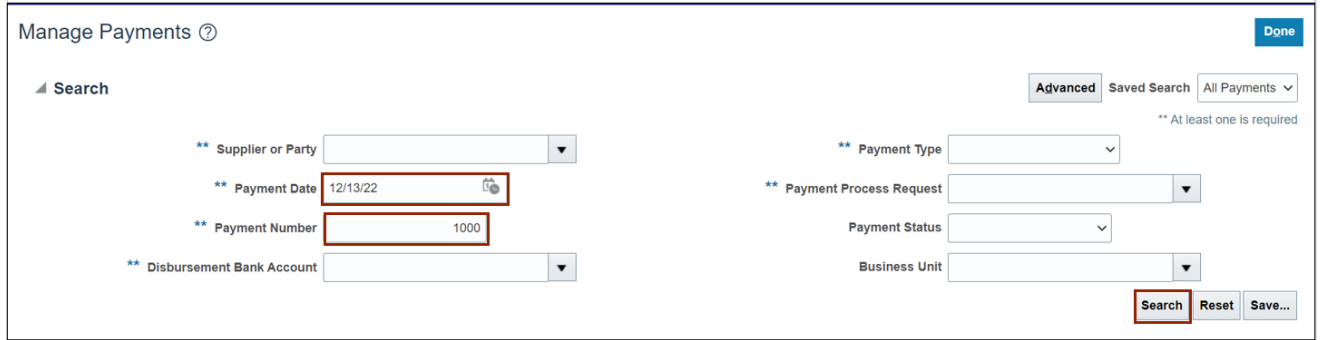

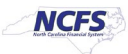

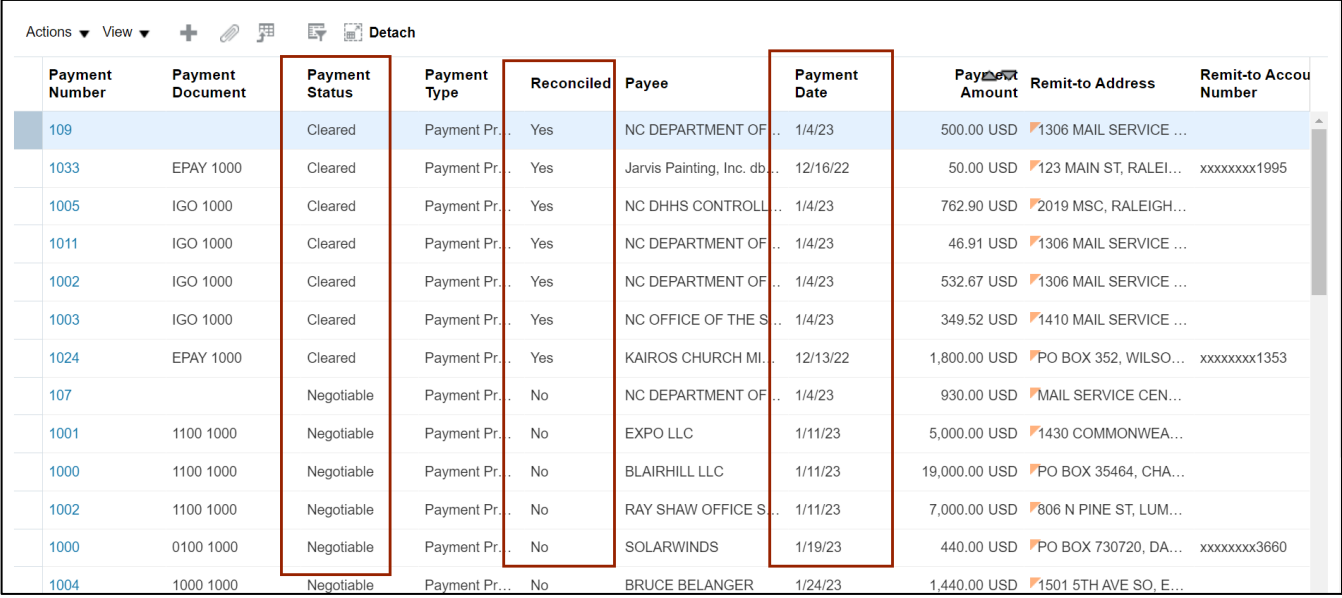

#### 5. Review the search results.

#### 6. Click the **Payment Number** link to select the Payment to be Escheatment.

In this example, choose **1000** for **Payment Number.**

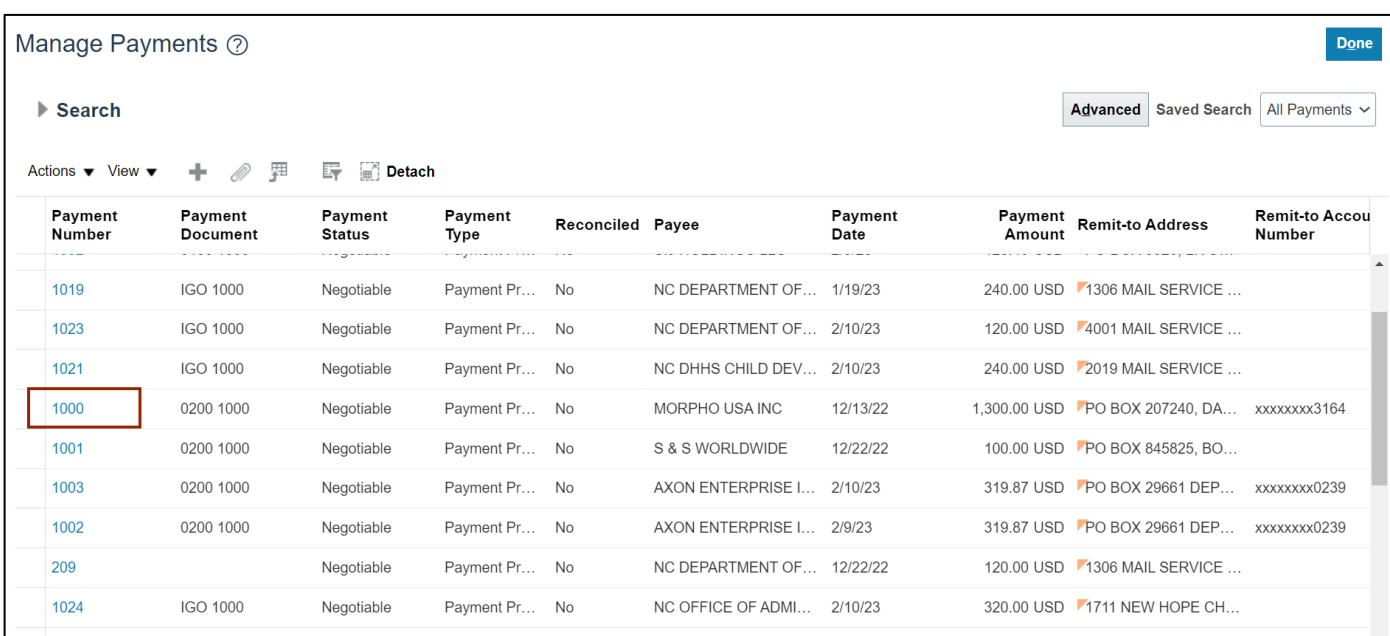

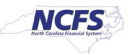

7. Under the **Payment Details** tab , click the *Context* drop-down choice list, and select **Additional Information.**

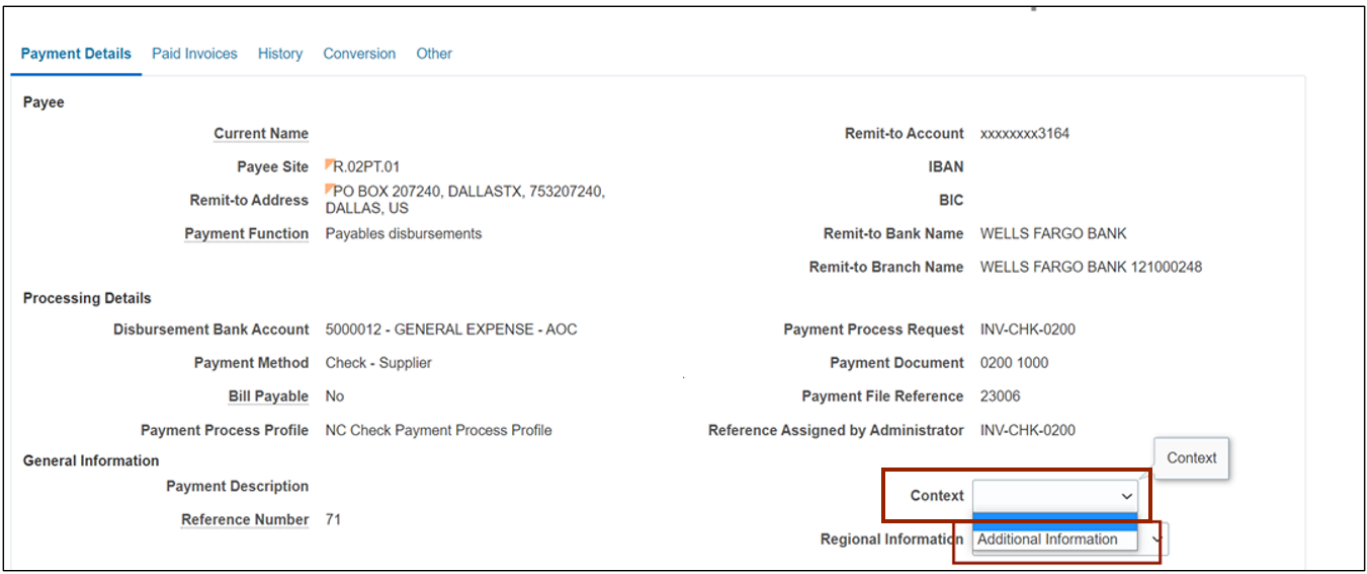

8. Click the *Qualify for Escheatment* drop-down choice list and select **Yes**. Click the *Escheats Supplier* drop-down choice list and select the Supplier name.

In this example, we choose **NC DEPARTMENT OF STATE TREASURER.**

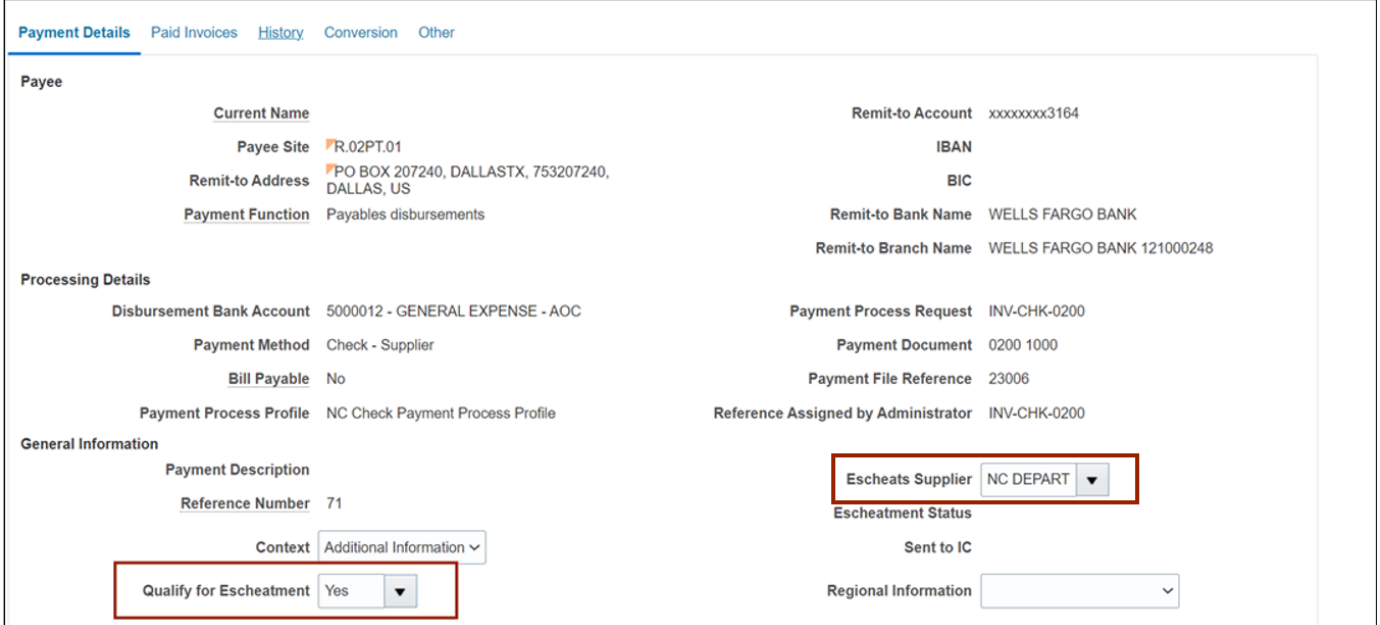

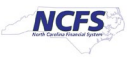

#### 9. Click the **Done** button.

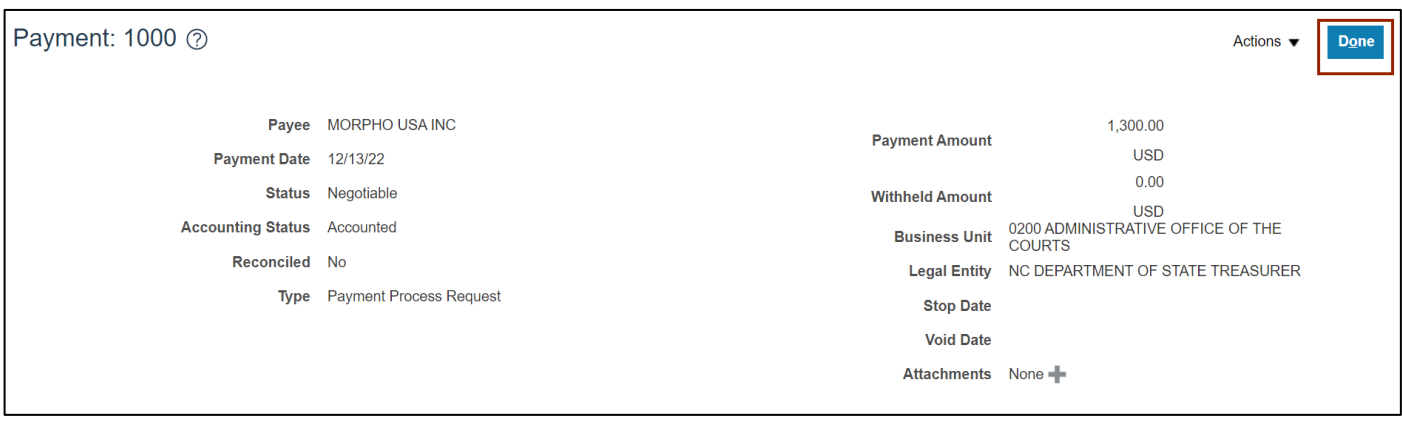

- 10. The INT-AP-013 Escheatment Interface will run automatically as it is a nightly scheduled process and it will pick up eligible transactions to be escheated. The **Completed** status would be reflected in NCFS the next day.
- 11. On the **Home** page, click the **Payables** tab, and then click the **Payments** app.

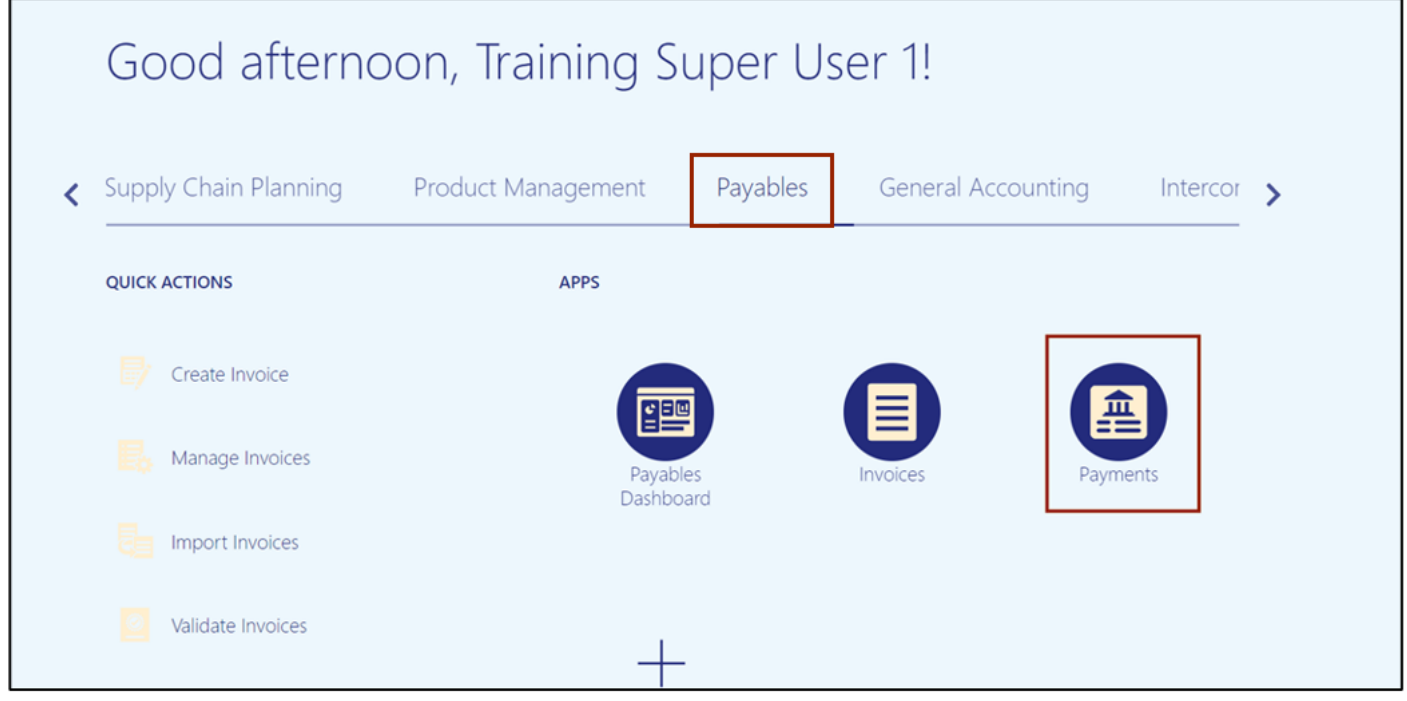

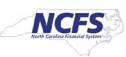

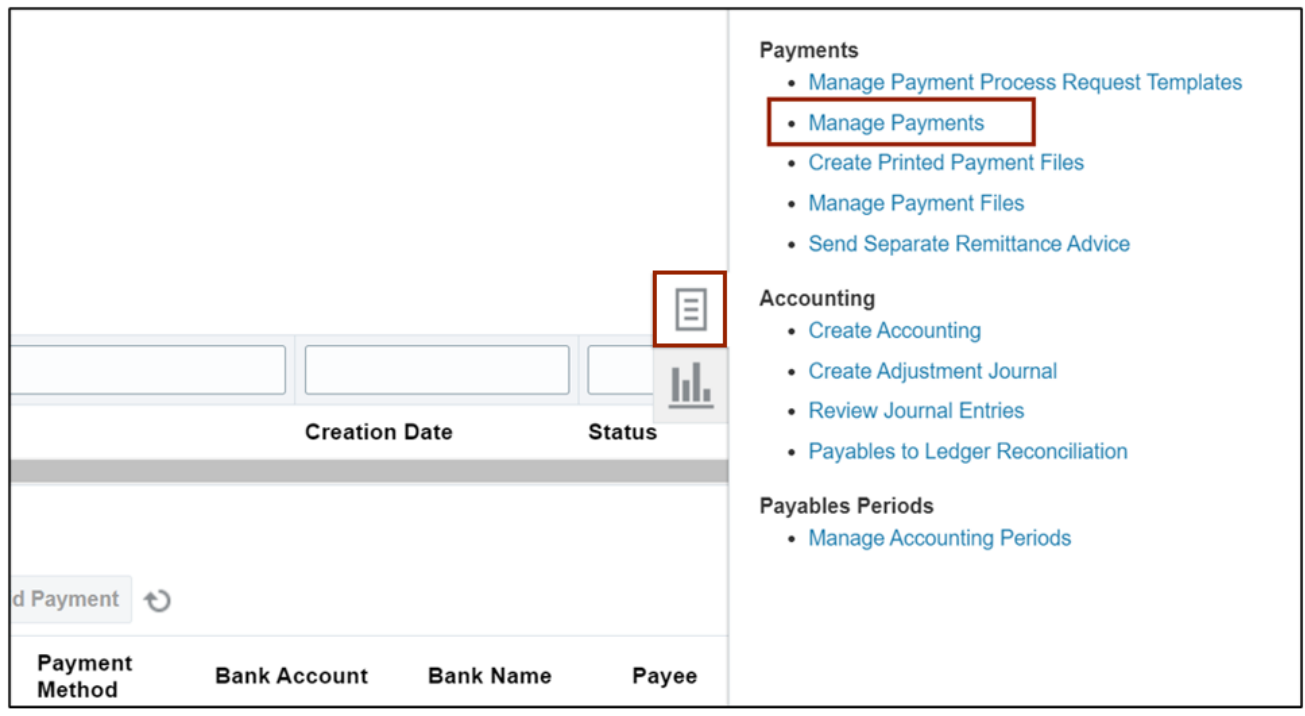

12. On the Overview page, click the Tasks [ $\boxed{\equiv}$ ] icon. Under *Payments* section, click Manage **Payments.**

**13.** On the **Manage Payments** page, under the *Search* section, enter the **Payment Date** or **Payment Number.**

Note: Enter the required details of the Payment which was flagged for escheatment*.*

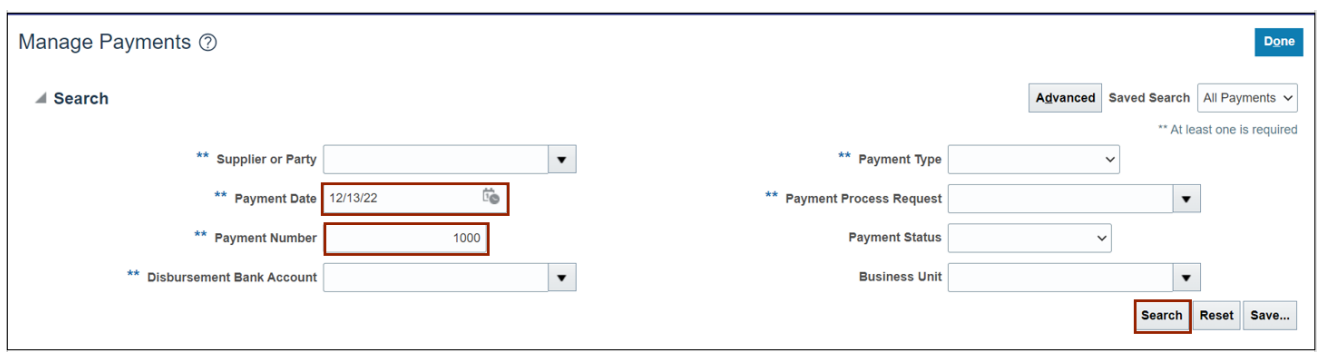

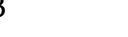

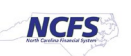

#### 14. Click the **Payment Number** link to review the Payment to be escheated.

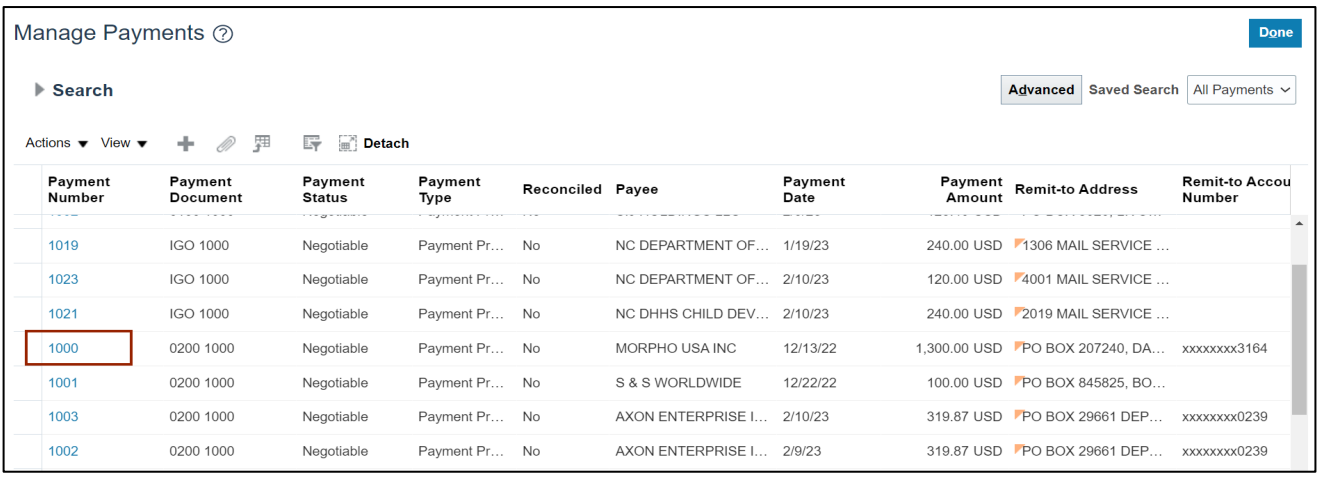

In this example, we choose **1000** for **Payment Number**.

#### 15. Under *Payment Details* section, review the *Escheatment Status* and verify it is **Completed.**

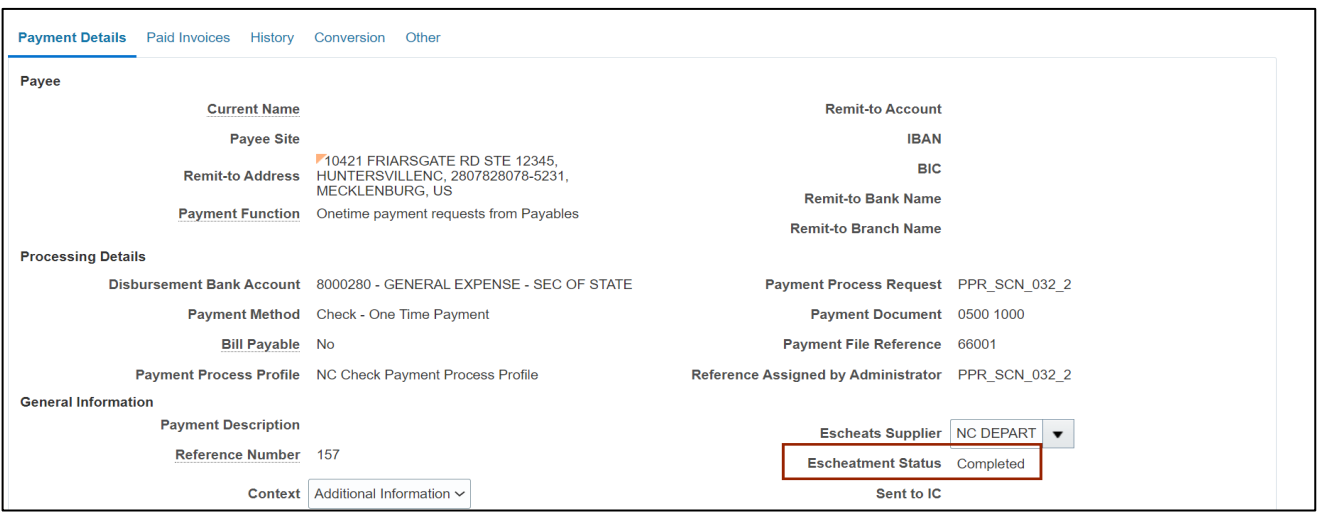

16. At this point the AP Agency Payment Management user can submit a new PPR to re-pay the escheated invoice to the third party supplier (DST) to be paid.

#### **Wrap-Up**

Escheats process for Standard Supplier Invoices is completed using the above steps in NCFS**.**

#### **Additional Resources**

#### **Virtual Instructor-Led Training (vILT)**

• AP 107: AP Void Payment (ILT)

7/25/23 North Carolina Office of the State Controller Page 7 of 7

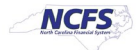